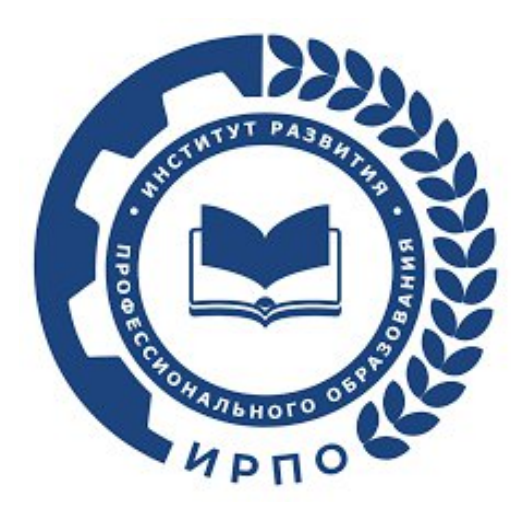

**Инструкция пользователя для Участника экзамена в цифровых платформах: Цифровая платформа (ЦП , dp.firpo.ru)**

г.Москва, 2023

## <span id="page-1-0"></span>Оглавление

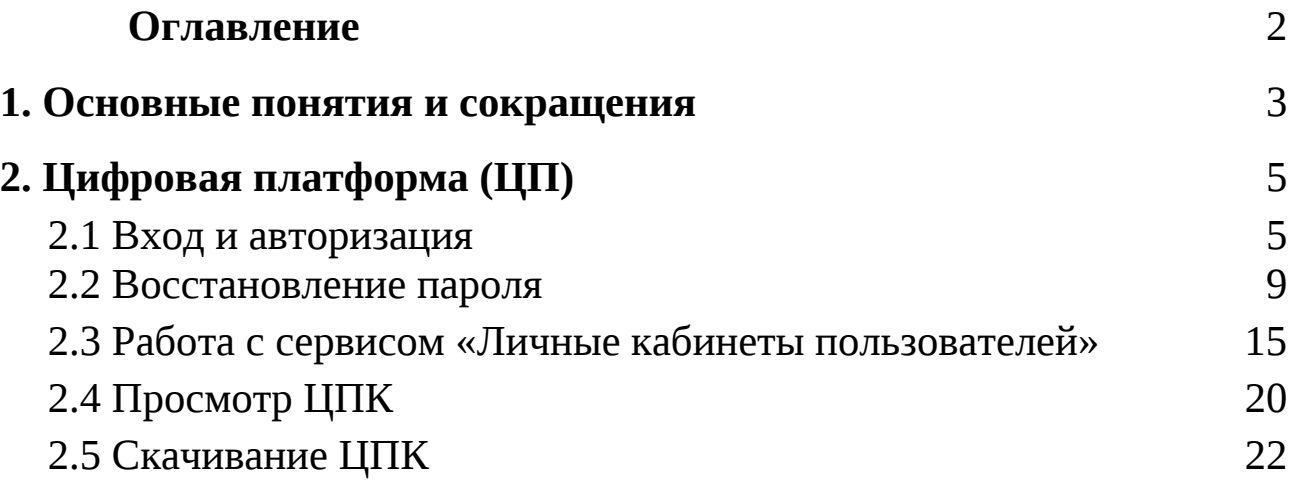

# <span id="page-2-0"></span>1. Основные понятия и сокращения

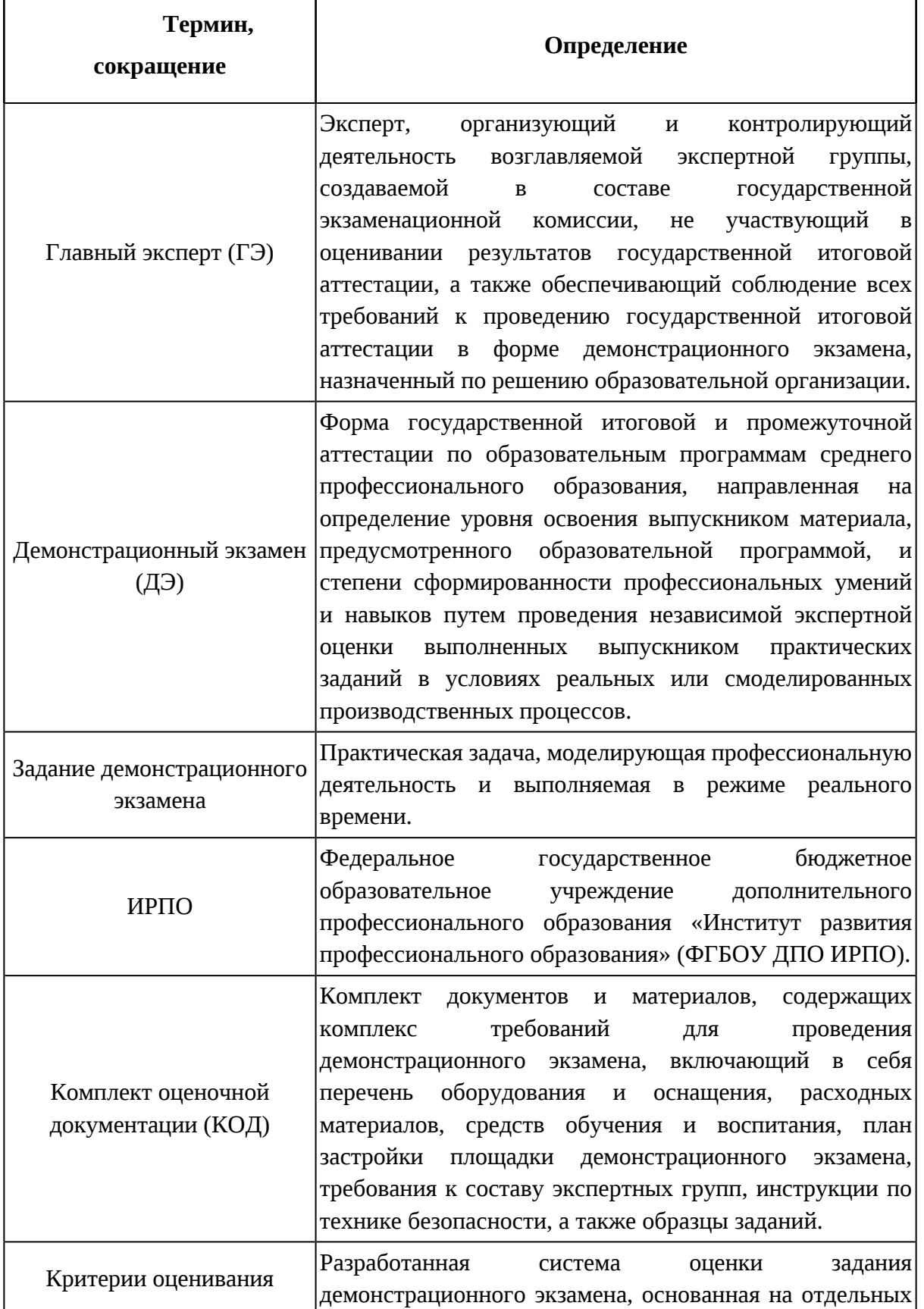

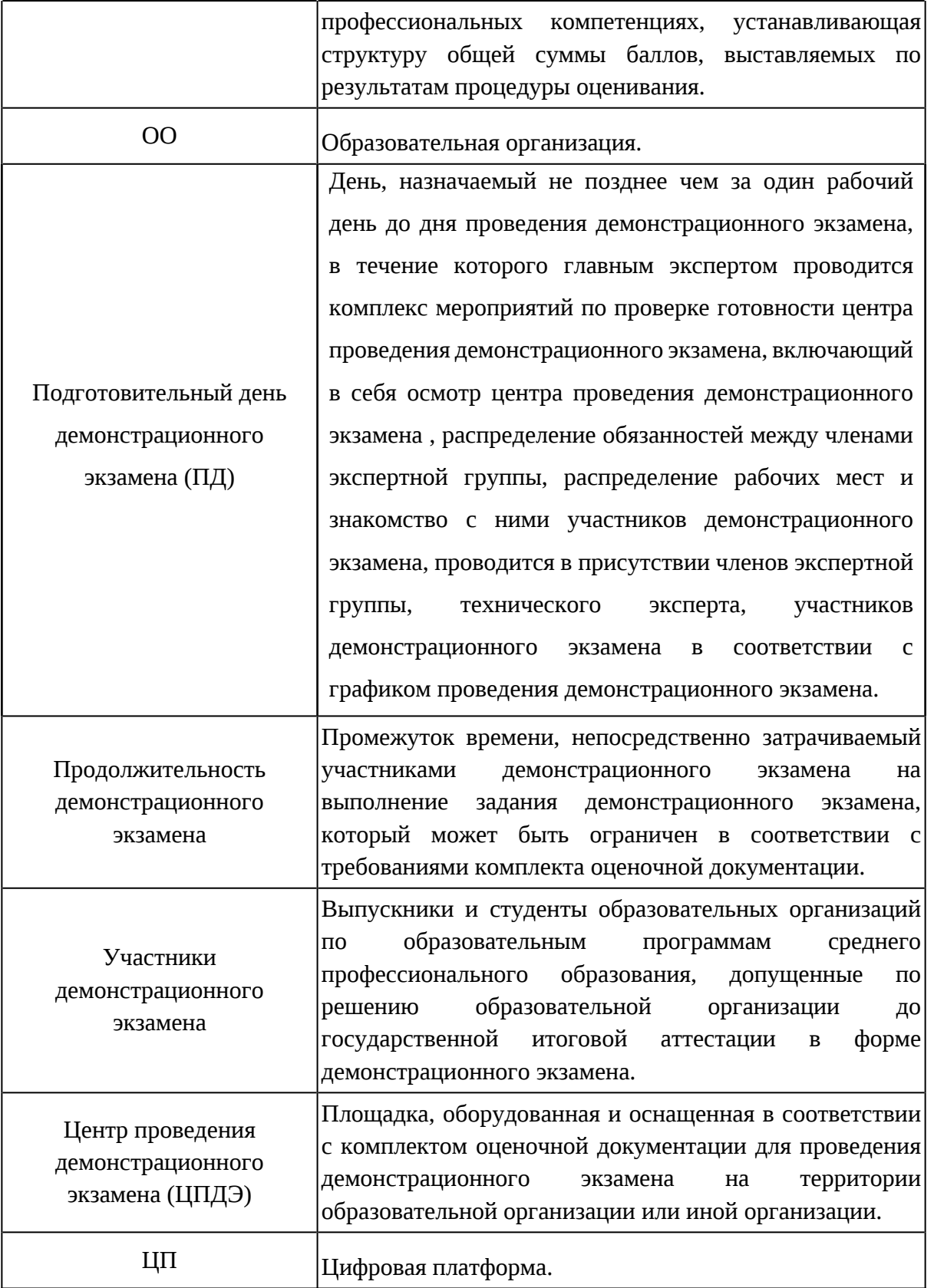

# <span id="page-4-0"></span>2. Цифровая платформа (ЦП)

## <span id="page-4-1"></span>2.1 Вход и авторизация

При добавлении Участника на Цифровую платформу пользователю приходит сообщение с просьбой активировать аккаунт (Рис.1).

Для того, чтобы активировать и подтвердить аккаунт, необходимо перейти на форму входа в ЦП по ссылке[:](https://dp.firpo.ru/) [https://dp.firpo.ru,](https://dp.firpo.ru/) ввести логин и пароль из оповещения об активации аккаунта. После ввода данных (авторизации) будет осуществлен вход в Кабинет пользователя на Цифровой платформе.

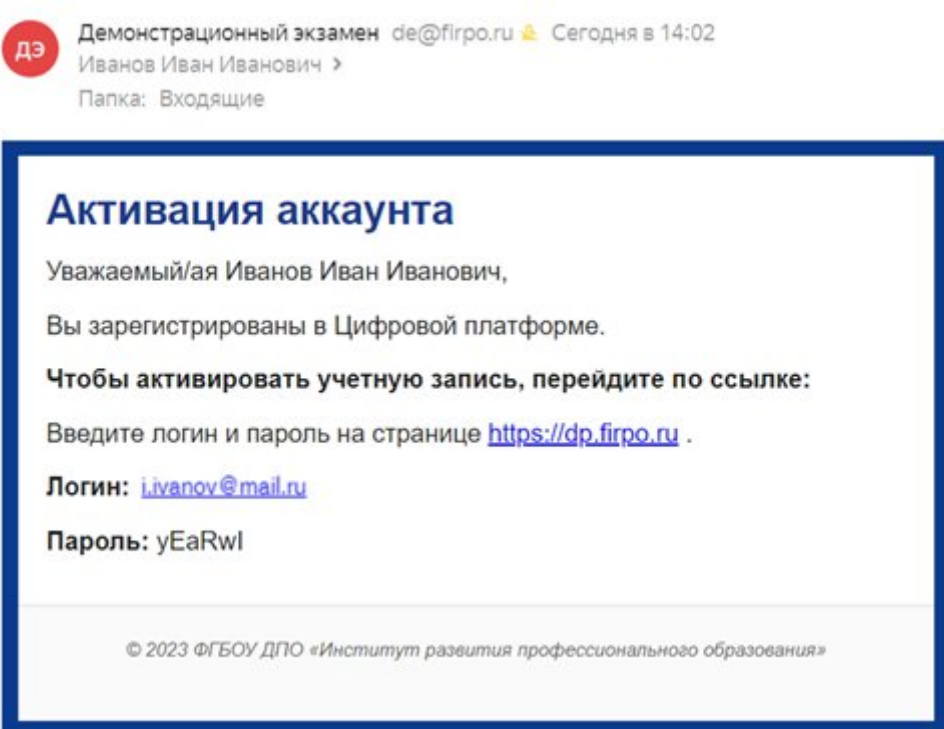

#### Рис.1. Письмо об активации аккаунта

Если на адрес эл. почты не было получено письмо с активацией аккаунта или оно было удалено, необходимо проверить папку «Спам» или восстановить пароль. Для восстановления пароля перейдите по ссылке https://dp.firpo.ru/ и нажмите кнопку «Восстановить пароль» (рис. 2), затем введите адрес эл. почты и нажмите «Создать новый пароль» (рис. 3).

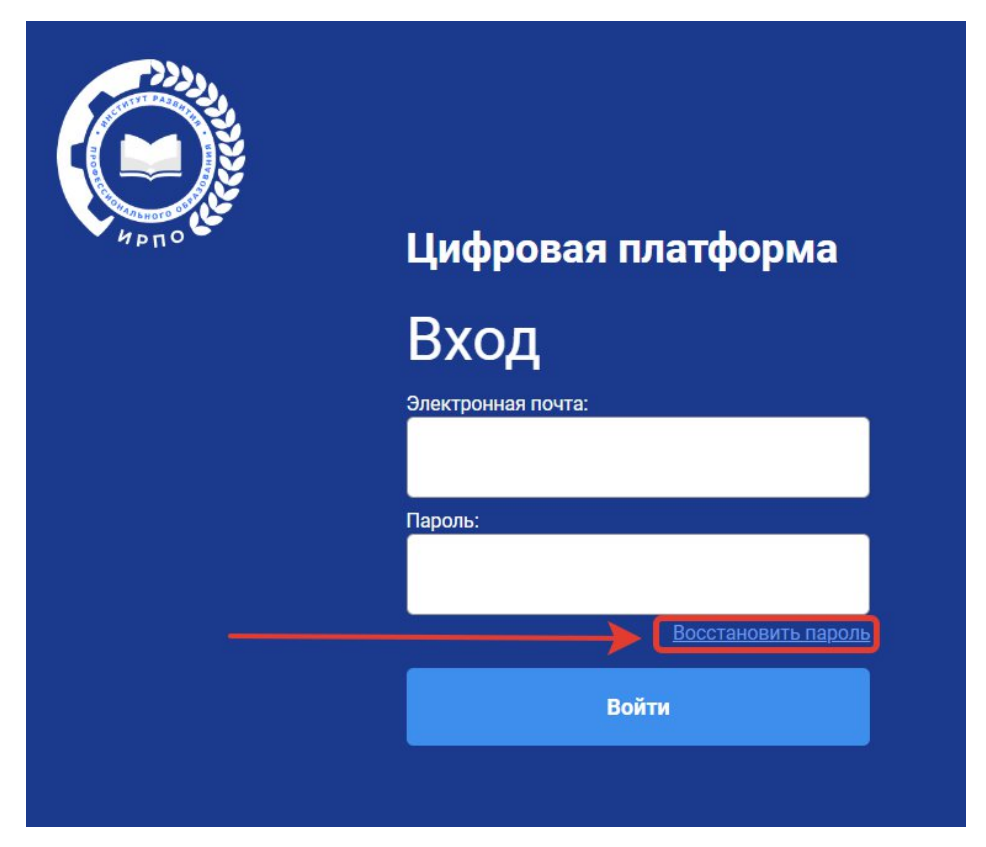

Рис.2. Кнопка «Восстановить пароль»

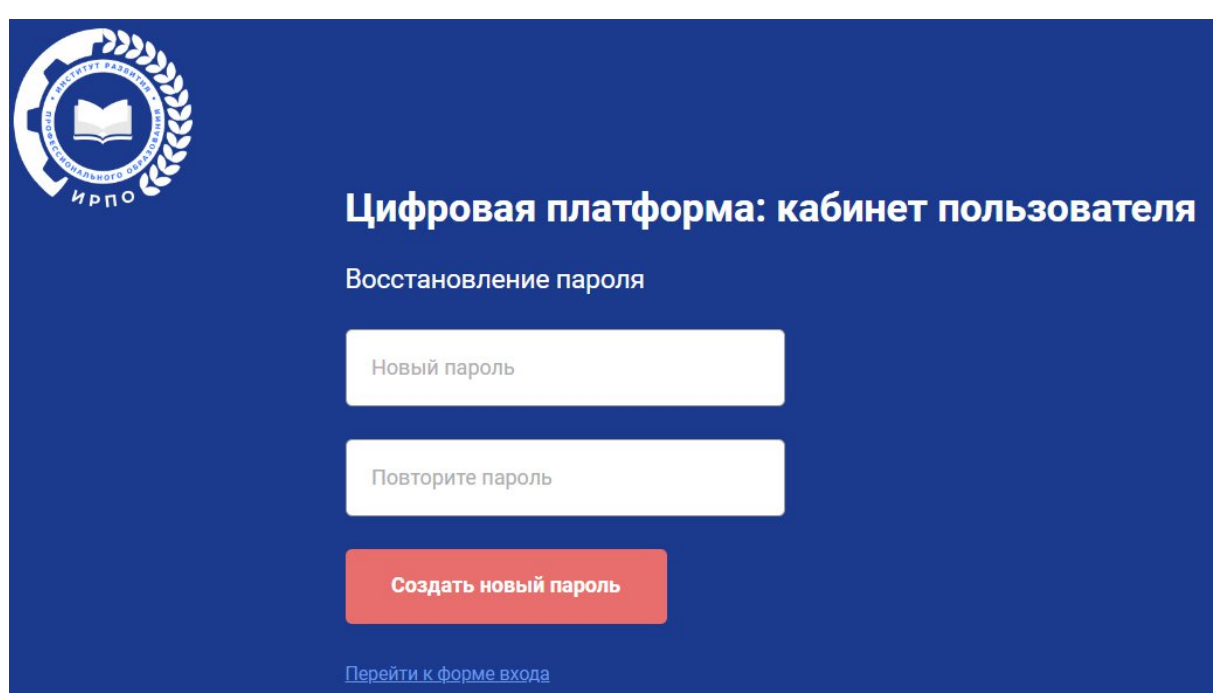

Рис.3. Создание нового пароля

После добавления пользователя через учебную группу, пользователю приходит сообщение о назначении участником на ДЭ (Рис. 4). Пользователь перенаправляется на страницу активации. Вход и авторизация в ЦП осуществляется по адресу <https://dp.firpo.ru/login> / (Рис. 1).

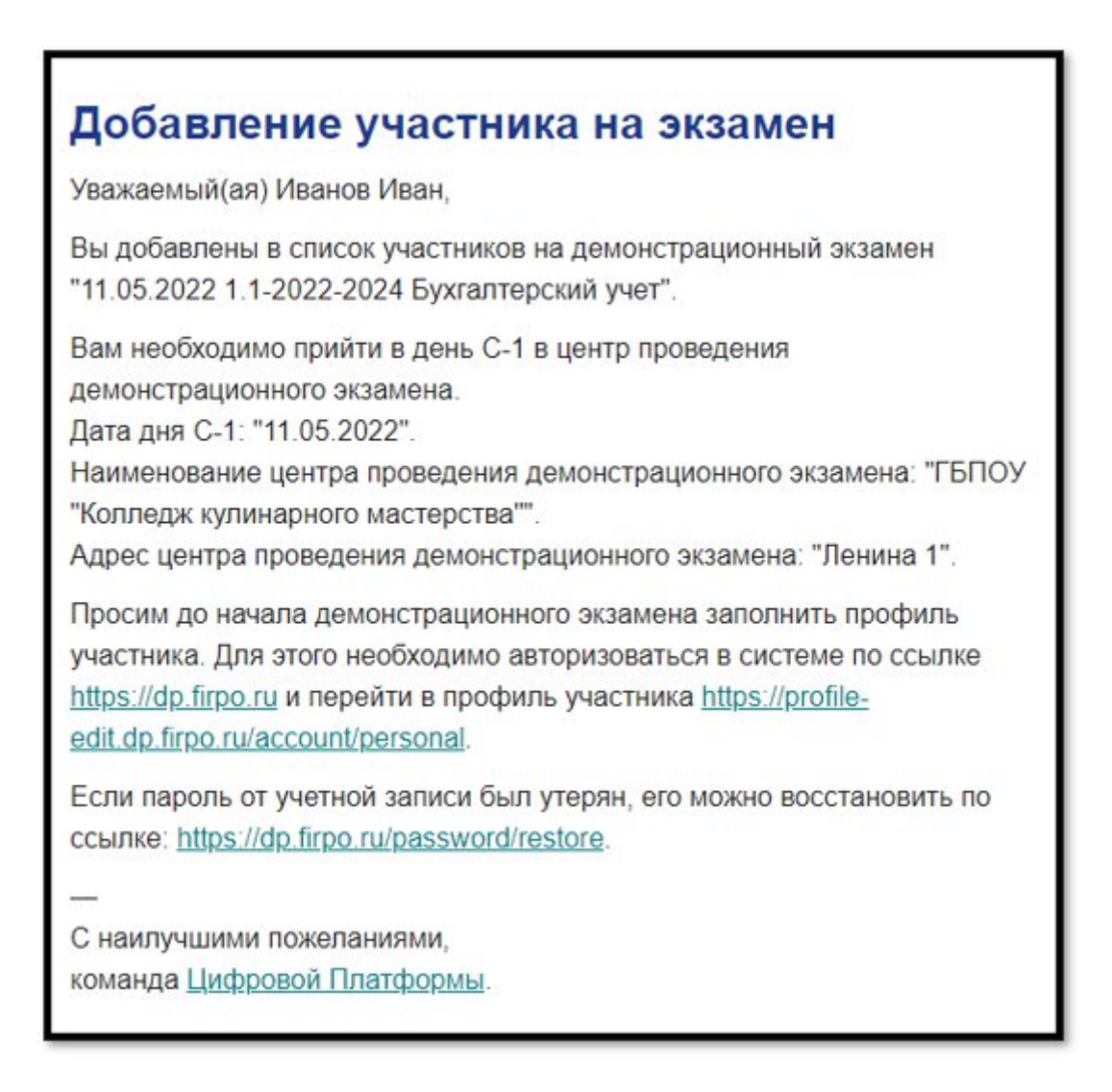

#### Рис. 4. Письмо о добавлении участника на экзамен

После авторизации в системе Пользователю будут отображены сервисы ЦП, которые доступны для его роли в системе (Рис. 5).

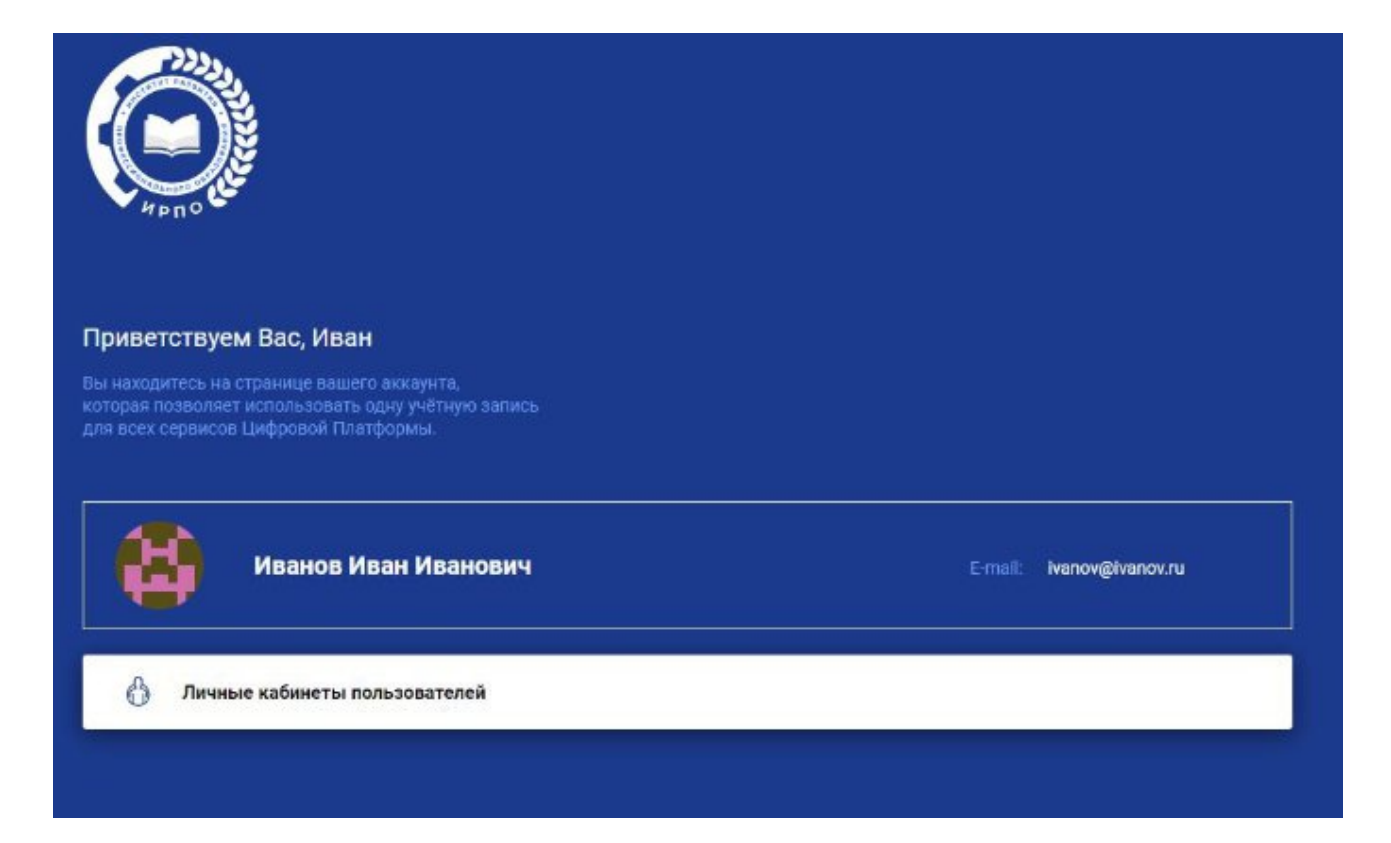

Рис. 5. Личный кабинет пользователей

### 2.2. Восстановление пароля

Для восстановления пароля перейдите по ссылке [https://dp.firpo.ru/](https://id.dp.worldskills.ru/) и нажмите кнопку "Восстановить пароль" (Рис. 6), затем введите адрес эл. почты и нажмите "Создать новый пароль".

После этого произойдёт переадресация на страницу восстановления пароля (рис. 6).

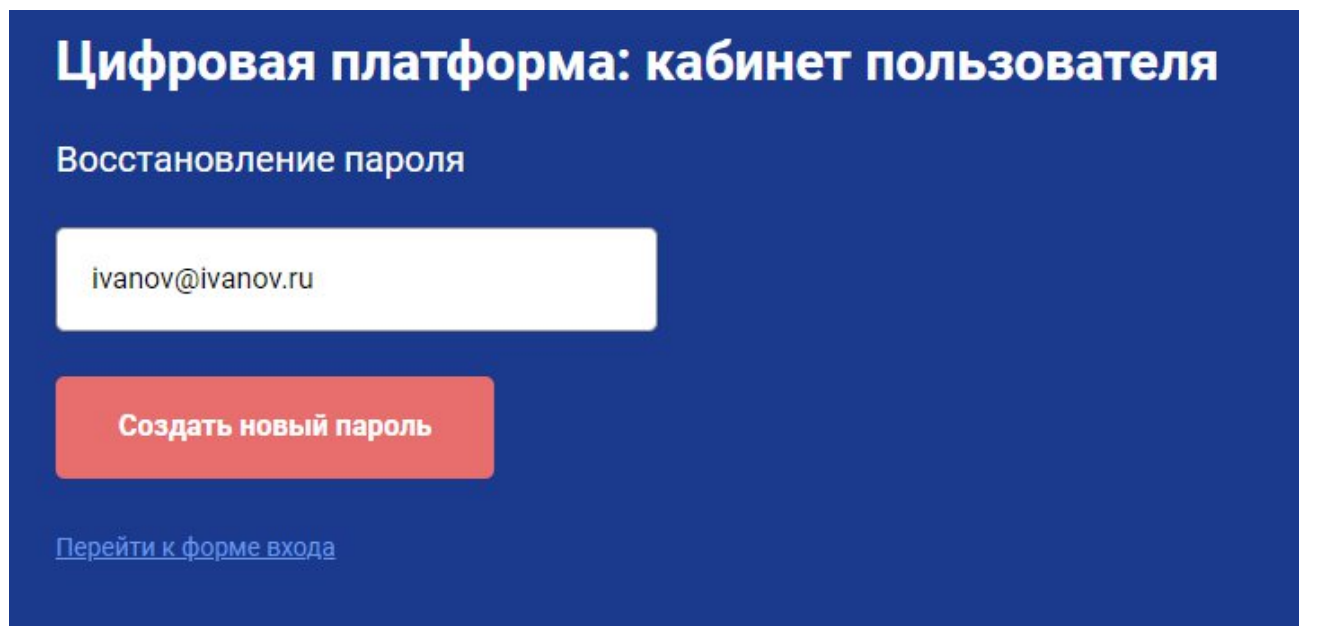

Рис. 6. Страница восстановления пароля.

В поле «Ваш e-mail» необходимо указать адрес эл. почты, зарегистрированный на ЦП, и нажать кнопку «Создать новый пароль», в результате чего старый пароль будет сброшен.

**ВАЖНО! Инициировать процедуру сброса пароля может представитель образовательной организации вписав в указанную форму (на странице «Восстановление пароля») адреса эл. почты. В результате придет ссылка на сброс пароля на его адрес эл. почты.**

Если адрес эл. почты не зарегистрирован на ЦП, на экран выведется сообщение об ошибке (Рис. 7). В этом случае необходимо убедиться, что в образовательную организацию был предоставлен корректный адрес эл. почты. Если в предоставленном адресе эл. почты была ошибка, необходимо проинформировать образовательную организацию о том, что в ЦП его учетная запись создана на ошибочный адрес эл. почты и его необходимо изменить.

## Цифровая платформа: кабинет пользователя

### Восстановление пароля

Пользователя с таким адресом электронной почты в системе не найдено. Обратитесь, пожалуйста, в образовательную организацию для уточнения информации.

ivanov@ivanov.ru

Создать новый пароль

Перейти к форме входа

Рис. 7. Сообщение об ошибке сброса пароля

Также подобное сообщение может возникнуть, если пароль для существующей учетной записи уже был ранее сброшен.

Если адрес эл. почтызарегистрирован на ЦП и подтвержден, на адрес эл. почты будет отправлена ссылка для восстановления пароля, и на экран будет выведено сообщение «На Вашу почту отправлена ссылка для смены пароля» (Рис. 8).

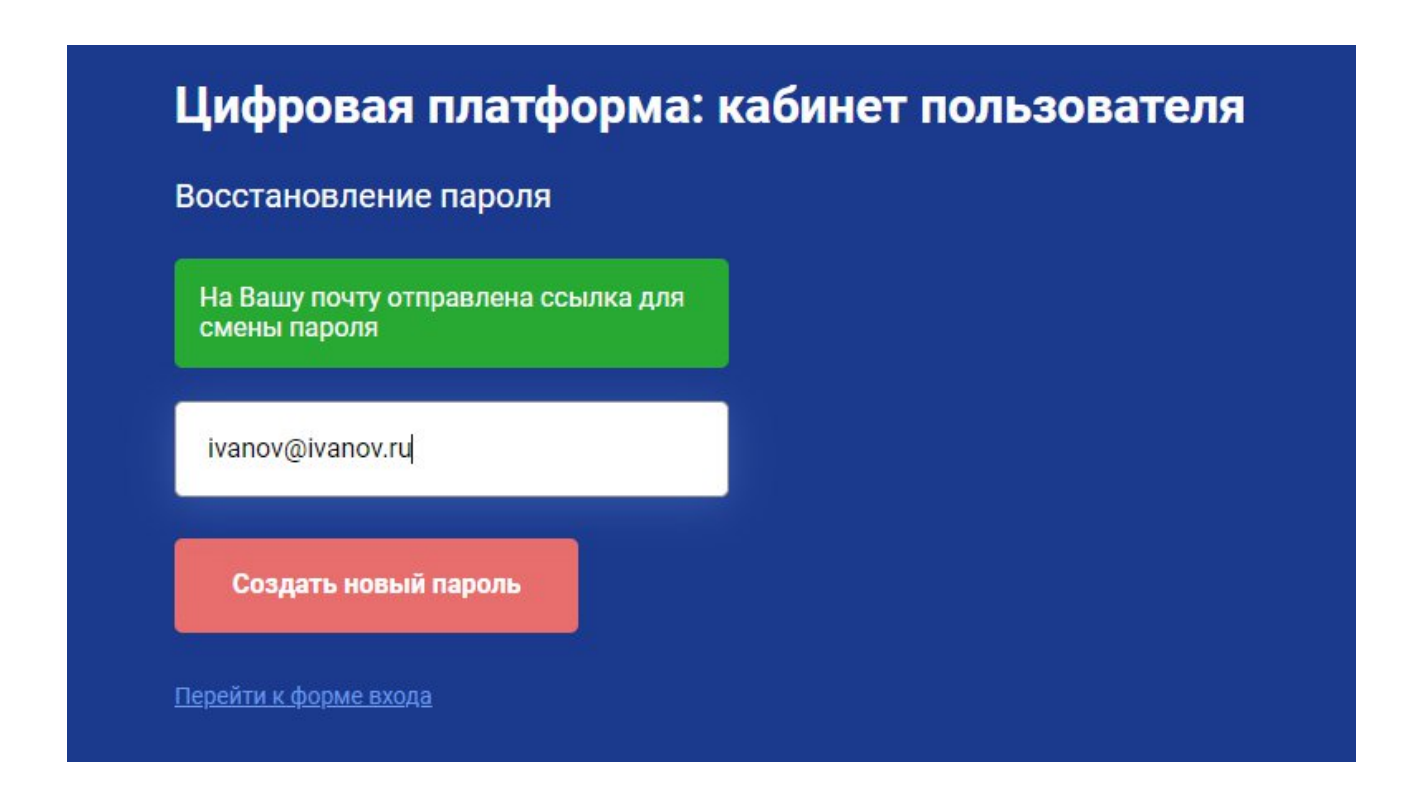

Рис. 8. Сообщение об успешном сбросе пароля и отправке ссылки для восстановления пароля.

В письме со ссылкой для восстановления пароля, которое пришло на адрес эл. почты (Рис. 9) необходимо нажать на кнопку «Восстановить», после чего будет открыта страница для создания нового пароля (Рис. 10).

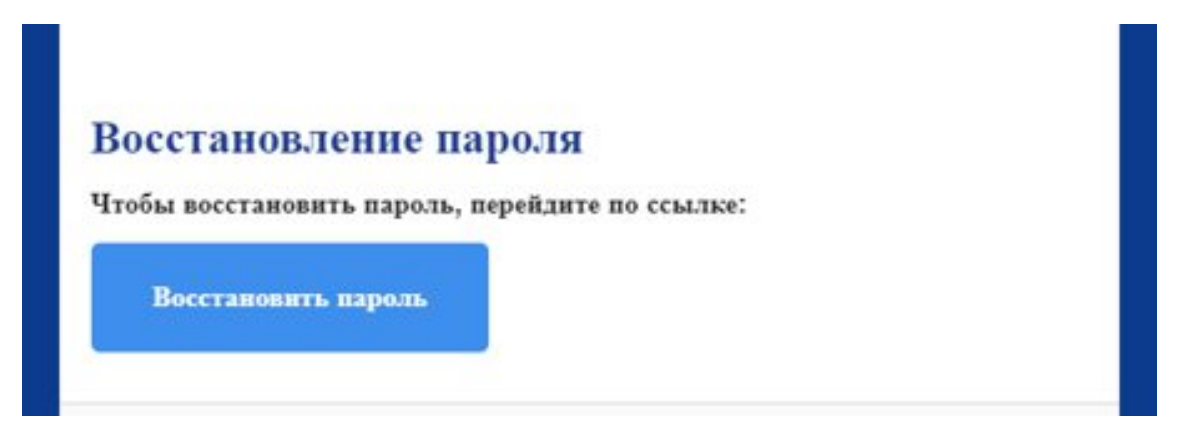

Рис. 9. Письмо со ссылкой для восстановления пароля

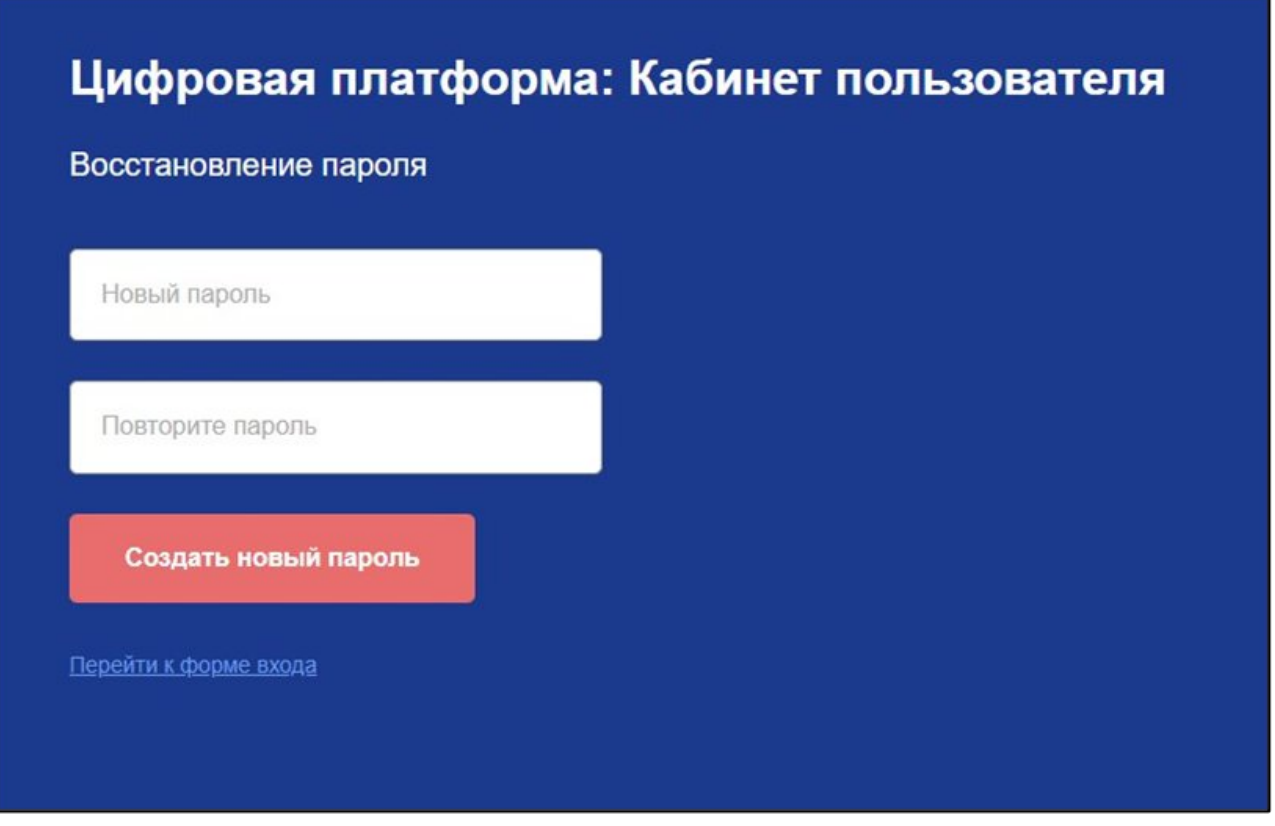

Рис. 10. Страница создания нового пароля

Вам необходимо придумать свой надежный пароль и запомнить его (в дальнейшем он будет использоваться, как пароль для входа на ЦП), а также обратить внимание на раскладку клавиатуры.

В поле «Новый пароль» необходимо ввести новый пароль для доступа на ЦП, в поле «Повторите пароль» нужно продублировать данный пароль, а затем нажать «Создать новый пароль».

В случае, если была допущена ошибка или опечатка при повторении пароля, на экран будет выведено соответствующее сообщение (Рис. 11) и система не даст Вам поменять пароль.

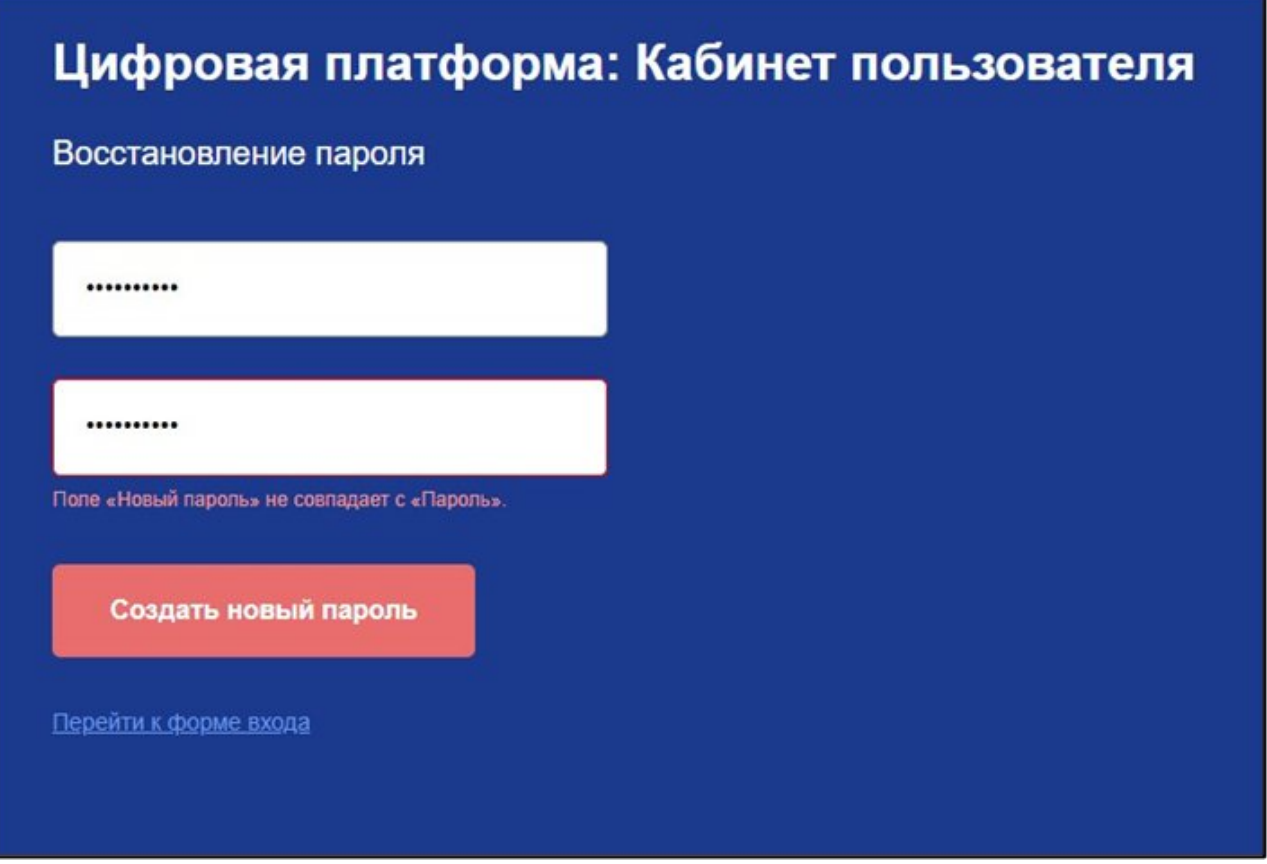

Рис. 11. Сообщение в случае, если пароли не совпадают

В случае, если пароли совпадают, на экран будет выведено сообщение об успешном изменении пароля (Рис. 12) и произойдет переадресация на страницу авторизации.

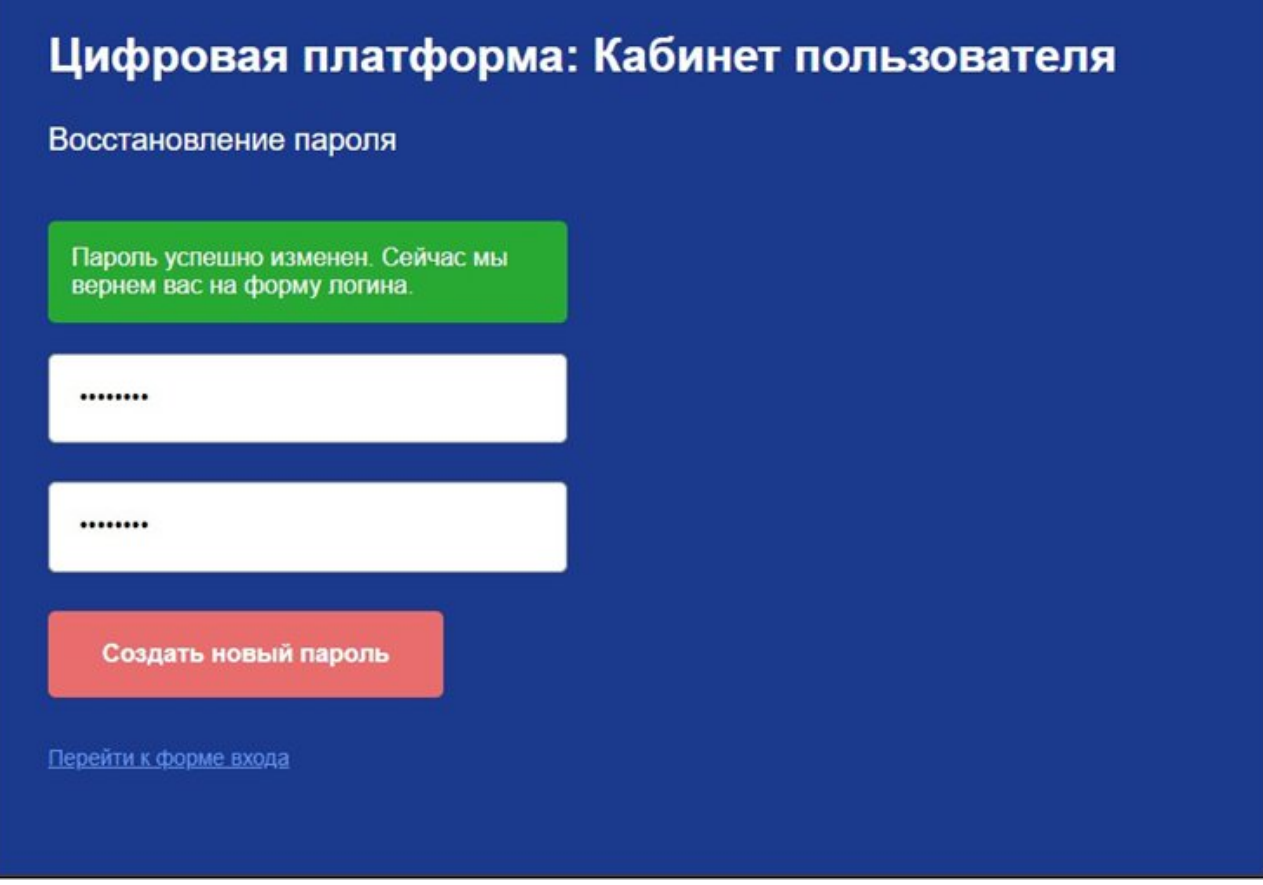

Рис. 12. Сообщение об успешном изменении пароля

Чтобы войти в свой Кабинет пользователя, необходимо будет ввести логин, который является адрес эл. почты, зарегистрированном на ЦП и новый пароль.

## ВАЖНО!!!

Если вам не приходят письма через сервисы демонстрационного экзамена, просим воспользоваться основными способами повышения уровня доставляемости писем:

1. Ввести свой эл. адрес и нажать кнопку «Подписаться» по ссылке: de.firpo.ru/email/;

2. Проверить папку спам на уровне вашего почтового ящика и добавить эл. адрес  $\text{de}(\mathscr{Q} \text{firpo.ru})$ в контакты в почте;

3. Связаться с администратором почтового сервера вашей организации для включения почтовых адресов ФГБОУ ДПО ИРПО (домен [@firpo.ru\)](http://de@firpo.ru) в перечень доверенных отправителей (белый список адресов эл. почты).

4. Если письма всё еще не доходят до вашего эл. адреса, просим направить письмо в техническую поддержку Яндекс, Gmail, Mail и других поставщиков почтовых сервисов с просьбой не блокировать письма от ФГБОУ ДПО ИРПО (домен *[@firpo.ru](http://de@firpo.ru)*).

## <span id="page-14-0"></span>2.3 Работа с сервисом «Личные кабинеты пользователей»

После ввода логина и пароля, пользователь переадресовывается/попадает в Кабинет пользователя на ЦП. Чтобы зайти в этот раздел, необходимо нажать на кнопку «Личный кабинет пользователя» (Рис. 5).

Сервис «Личные кабинеты пользователей» содержит и позволяет редактировать личные данные о пользователе, который авторизовался в системе.

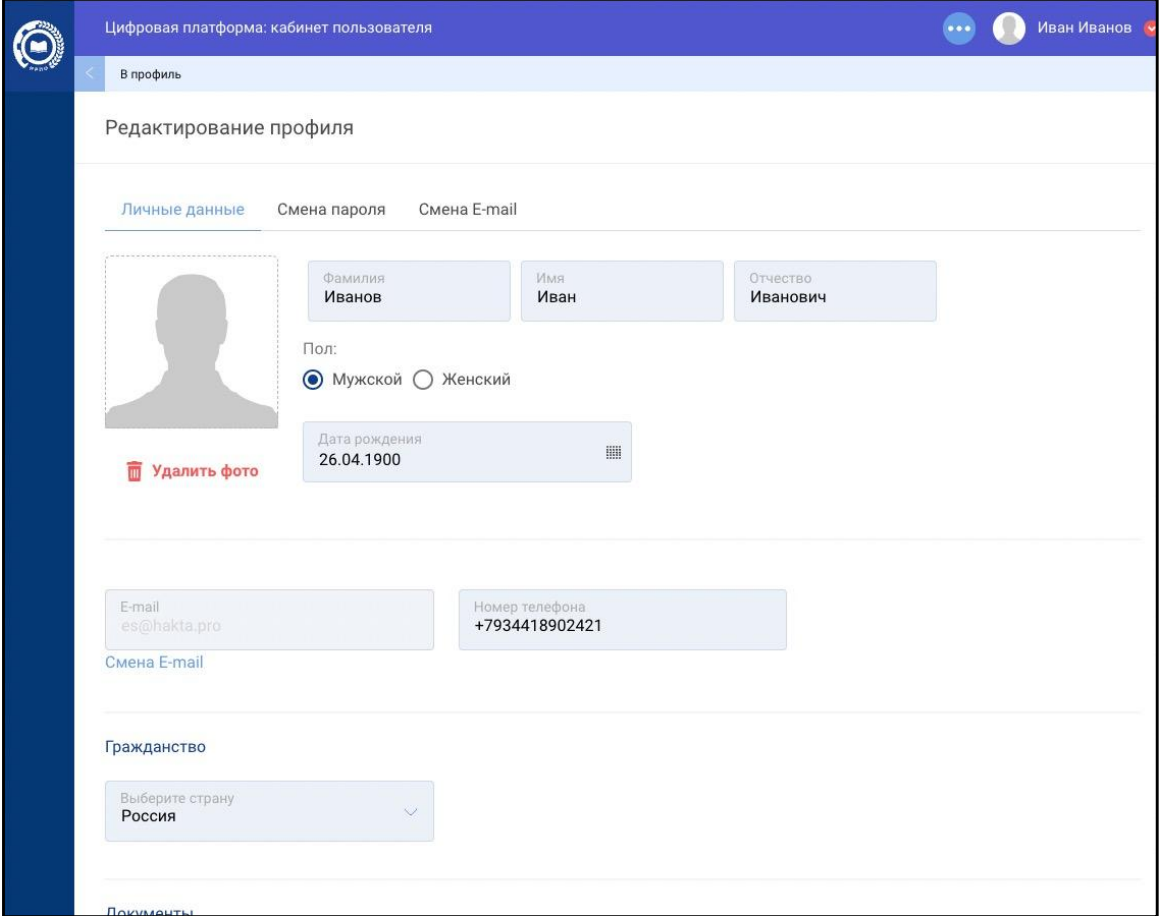

Рис. 13. Окно редактирования профиля пользователя

Основным разделом сервиса «Личные кабинеты пользователей» является страница «Редактирование профиля» пользователя.

Она содержит 3 вкладки: «Личные данные», «Смена пароля», «Смена E-mail».

Рассмотрим подробнее каждую вкладку.

**I.**Личные данные (Рис. 14).

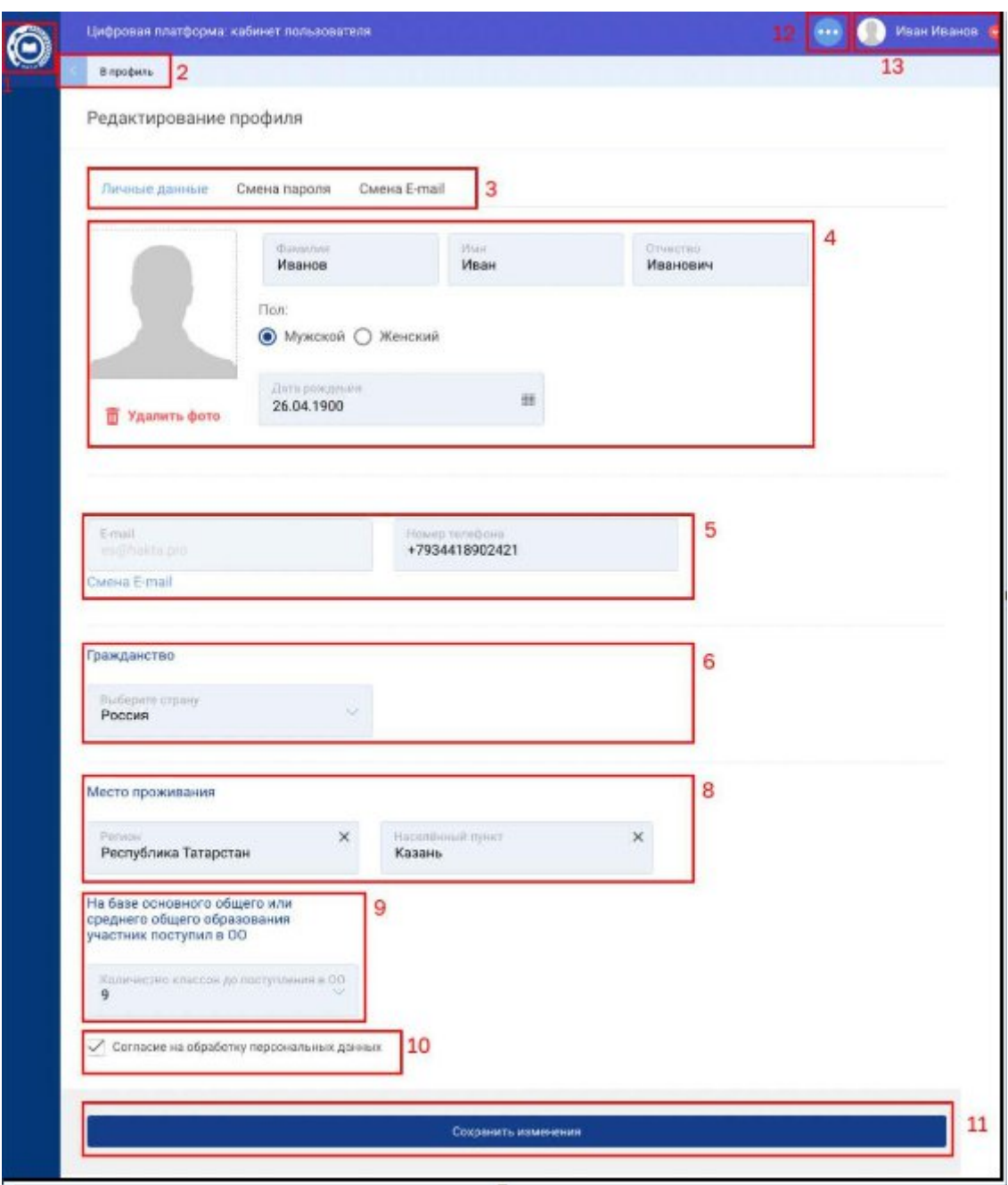

Рис. 14. Вкладка «Личные данные» – элементы

Данная вкладка содержит следующие элементы:

- 1. Кнопка для обновления страницы (эмблема ИРПО);
- 2. Ссылка, возвращающая на страницу профиля;
- 3. Панель навигации между «Вкладками»:
	- a. Личные данные
	- b. Смена пароля
	- c. Смена E-mail
- 4. Блок «Персональной информации» пользователя (ФИО, пол, дата рождения);
- 5. Блок «Контактная информация»;
- 6. Блок «Гражданство»;
- 7. Блок «Документы»;
- 8. Блок «Место проживания»;
- 9. Блок «На базе основного общего или среднего общего образования участник поступил в ОО»;
- 10. Чекбокс «Согласие на обработку персональных данных»;
- 11. Кнопка «Сохранить изменения»;
- 12. Кнопка перехода в Кабинет пользователя позволяет перейти на страницу с доступными сервисами;
- 13. Меню управления учетной записью.

## !

**Незаполненный профиль не мешает проведению ДЭ. Заполнить профиль можно позднее, внеся информацию в поля личном кабинете, добавив один документ (как правило СНИЛС обязателен к заполнению) и подгрузить фото.**

### **II.** Смена пароля (Рис. 8).

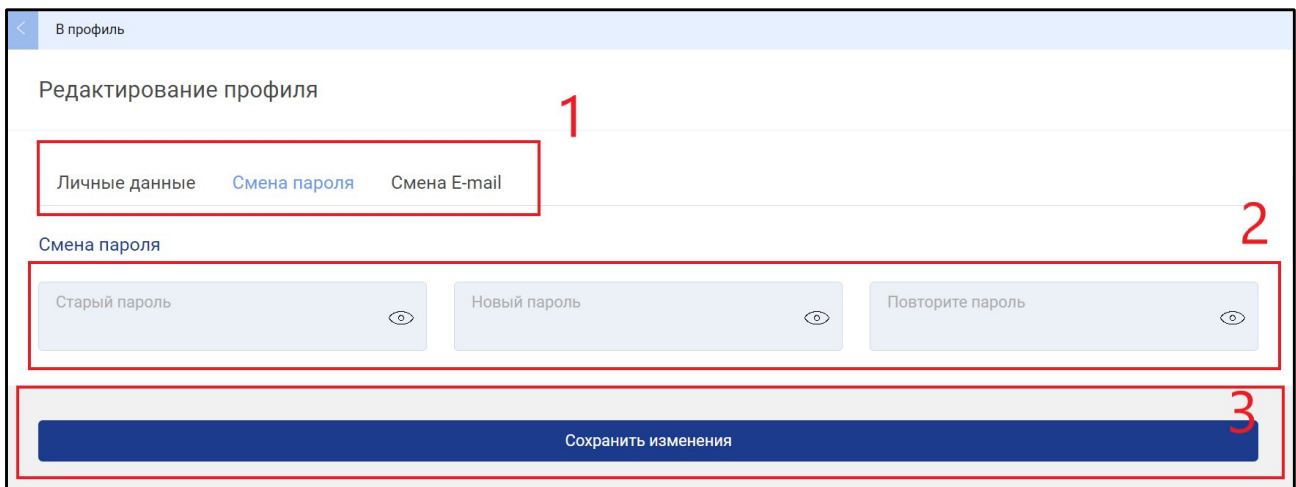

Рис. 15. Вкладка Смена пароля – элементы

Данная вкладка содержит следующие элементы:

- 1. Панель навигации между Вкладками:
	- a. Личные данные;
	- b. Смена пароля;
	- c. Смена E-mail.
- 2. Блок Смены пароля;

Кнопка Сохранить изменения;

### **III.** Смена E-mail (Рис. 9).

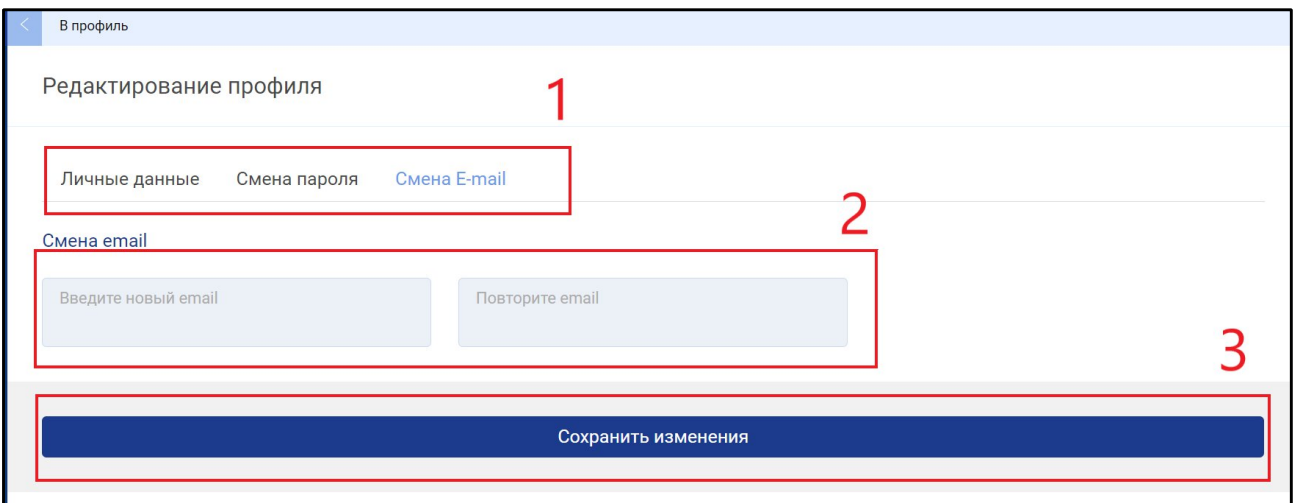

#### Рис. 16. Вкладка Смена E-mail – элементы

Данная вкладка содержит следующие элементы:

- 1. Панель навигации между Вкладками:
	- a. Личные данные;
	- b. Смена пароля;
	- c. Смена E-mail.
- 2. Блок Смены E-mail;
- 3. Кнопка Сохранить изменения;

## 2.4 Просмотр ЦПК

Переход в Паспорт компетенции находится на главной странице профиля:

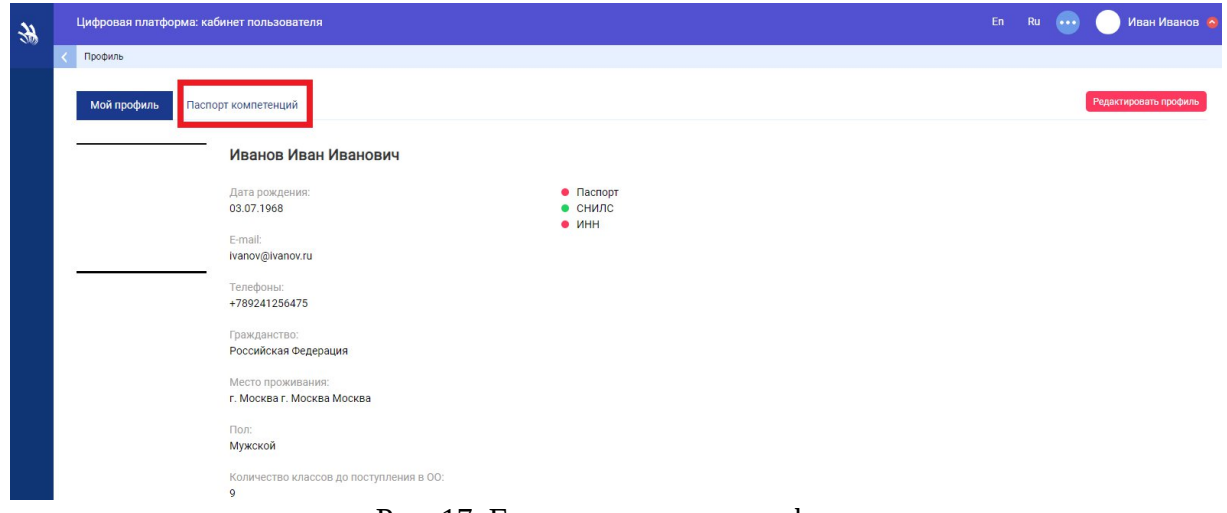

Рис. 17. Главная страница профиля

При нажатии на кнопку "**Ссылка на Skill Passport**" откроется поле для ввода своей фамилии.

| $\frac{1}{2}$ | Цифровая платформа: кабинет пользователя                |                                             |                 |                            |                         |      |                                                                        | En     | Ru                                                             | $\cdots$ |                            | Иван Иванов |                            |                          |  |
|---------------|---------------------------------------------------------|---------------------------------------------|-----------------|----------------------------|-------------------------|------|------------------------------------------------------------------------|--------|----------------------------------------------------------------|----------|----------------------------|-------------|----------------------------|--------------------------|--|
|               | Профиль                                                 |                                             |                 |                            |                         |      |                                                                        |        |                                                                |          |                            |             |                            |                          |  |
|               | Мой профиль                                             | Паспорт компетенций                         |                 |                            |                         |      |                                                                        |        |                                                                |          |                            |             |                            | Редактировать профиль    |  |
|               | Участие в мероприятиях                                  |                                             |                 |                            |                         |      |                                                                        |        |                                                                |          |                            |             |                            |                          |  |
|               | <b>Год: 2023</b><br>$\overline{\mathbf{v}}$<br>Весь год | ****************<br><br>Январь<br>Февраль   | <b></b><br>Март | ****************<br>Апрель | ****************<br>Май | Июнь | <b><i><u>BERKERSSERSSERS</u></i></b><br><b>***************</b><br>Июль | Август | -------------------<br><b>********************</b><br>Сентябрь | Октябрь  | <b>*******************</b> | Ноябрь      | <b>*******************</b> | Декабрь                  |  |
|               | h                                                       | 11.05.2022 1.1-2022-2024 Бухгалтерский учет |                 |                            |                         |      | дэ                                                                     |        | 11.05.2022 - 13.05.2022                                        |          |                            |             |                            | Ссылка на Skill Passport |  |

Рис. 18. Вкладка Паспорт компетенции

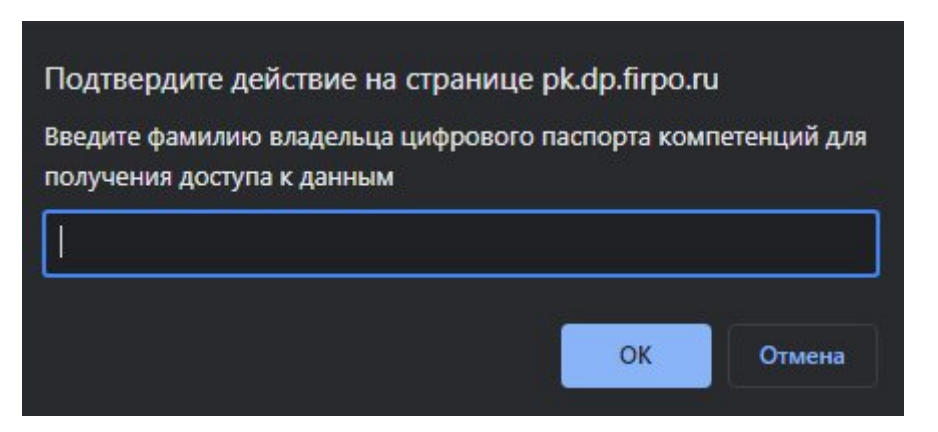

Рис. 19. Ввод фамилии

После ввода фамилии откроется ваш цифровой паспорт компетенции

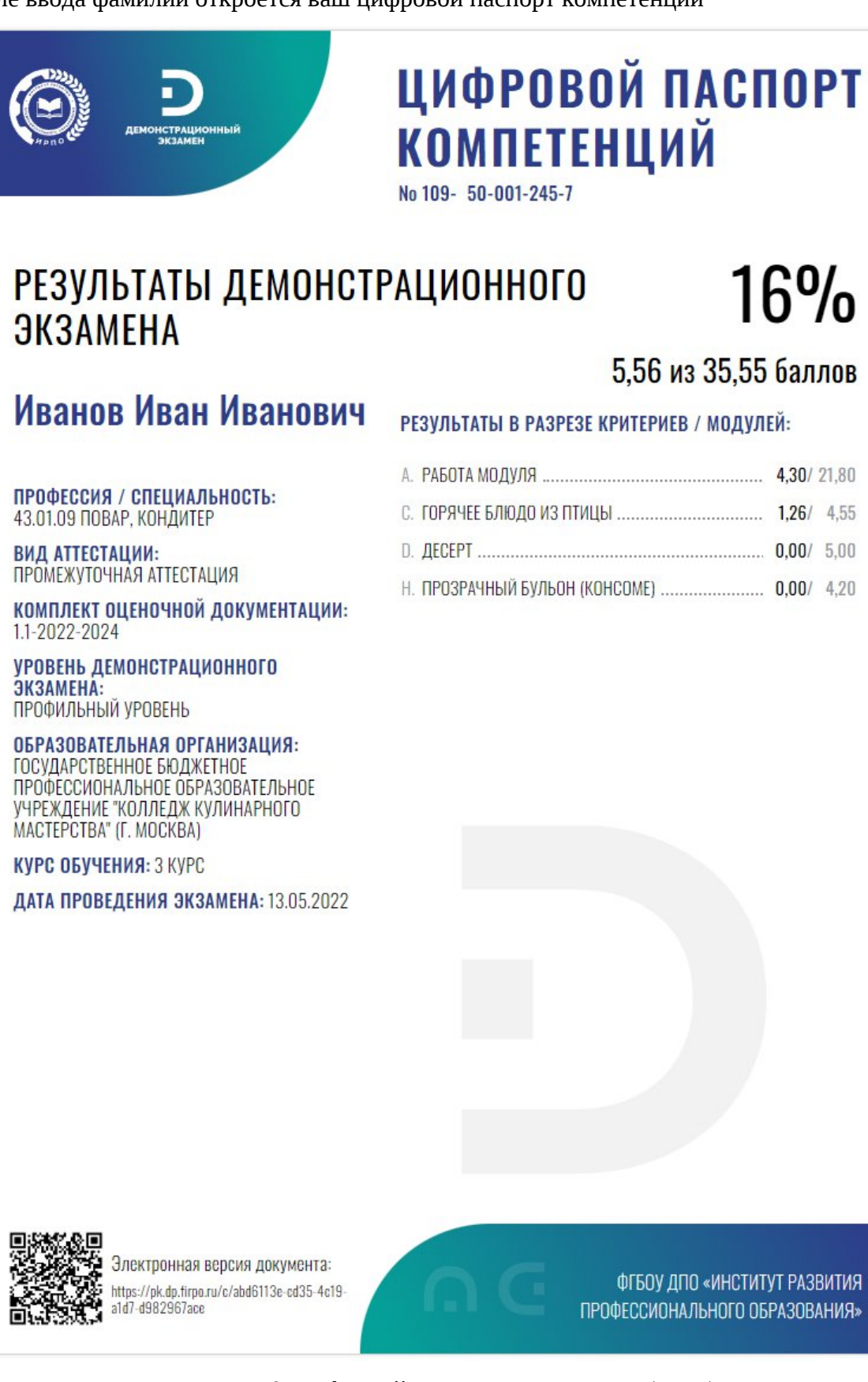

Рис. 20. Цифровой паспорт компетенции(ЦПК)

## 2.5 Скачивание ЦПК

1) Чтобы скачать ЦПК с ПК, необходимо:

- а) Нажать правую кнопку и выбрать **печать** (Нажать комбинацию клавиш **Ctrl+P**)
- б) Выбрать в утройствах вывода **Сохранить как PDF**
- в) Нажать кнопку **Сохранить**
- 2) Скачать ЦПК с мобильного устройства, необходимо с помощью скриншота экрана.

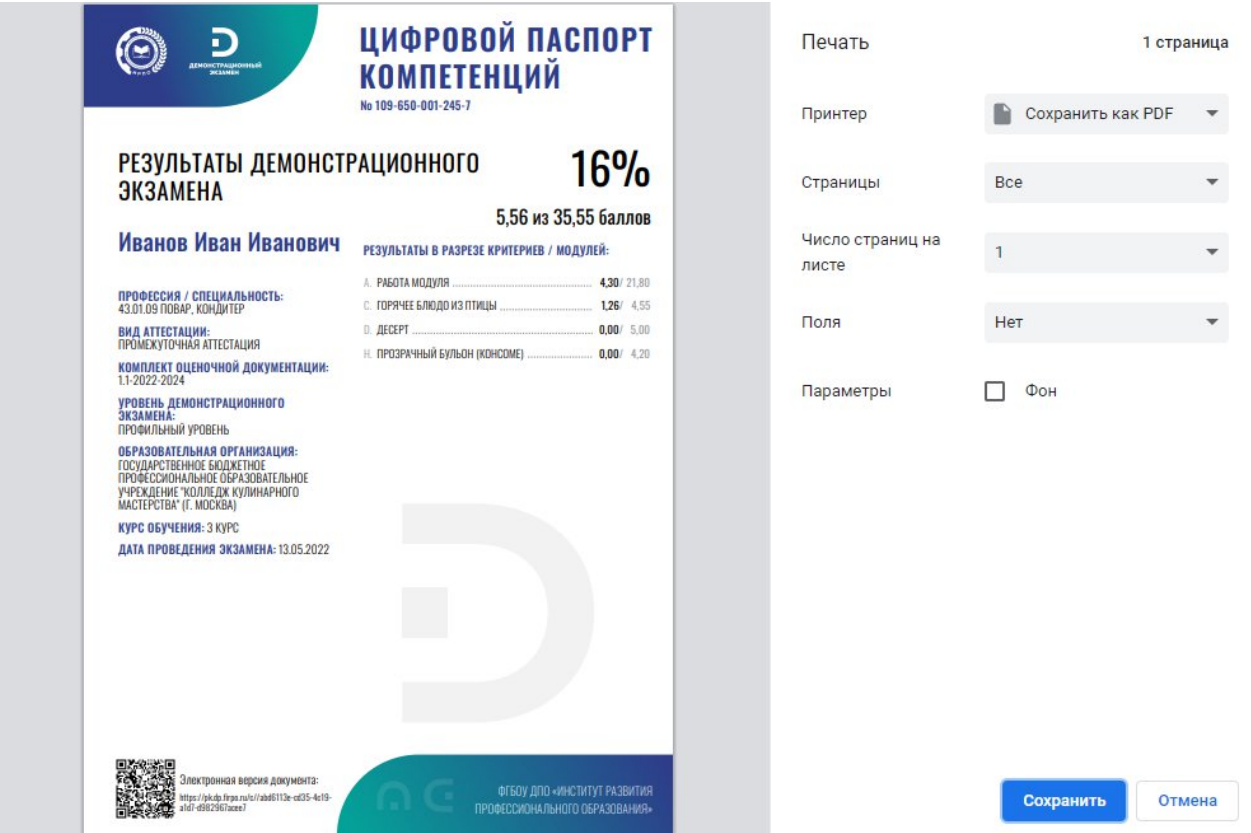

Рис. 21. Сохранение ЦПК